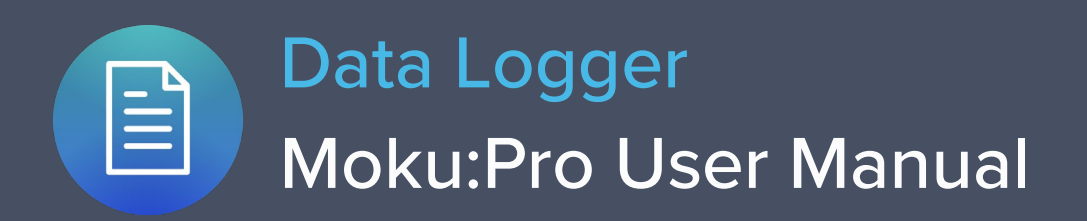

Moku:Pro's Data Logger instrument records time series voltages from up to 4 channels at rates from 10 sample per second up to 10 MSa/s. The data can be logged to the onboard SSD storage.

The resulting logs can be shared to email or cloud services such as iCloud or DropBox.

Moku:Pro's Data Logger also includes an embedded 4-channel waveform generator.

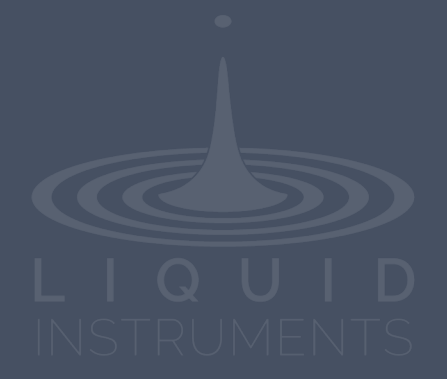

# **Table of Contents**

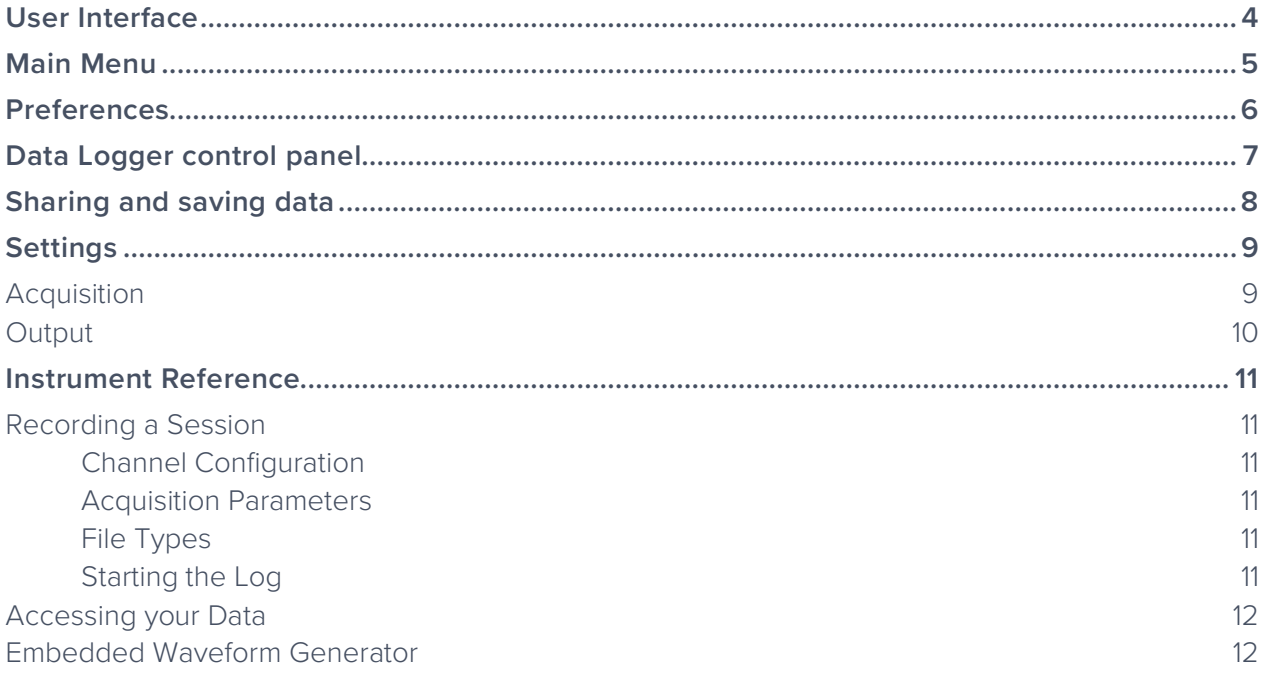

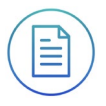

Ensure Moku:Pro is fully updated. For the latest information:

[www.liquidinstruments.com](http://www.liquidinstruments.com/)

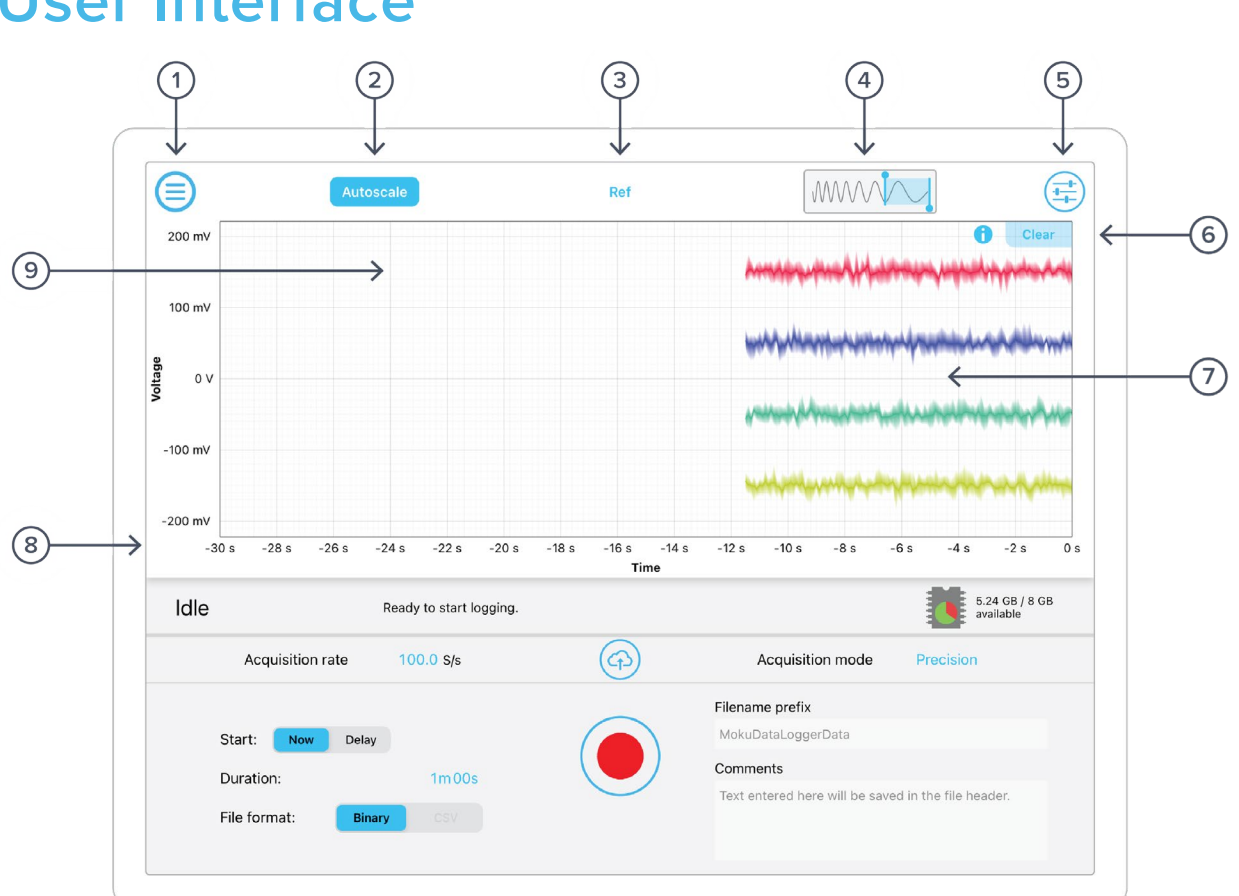

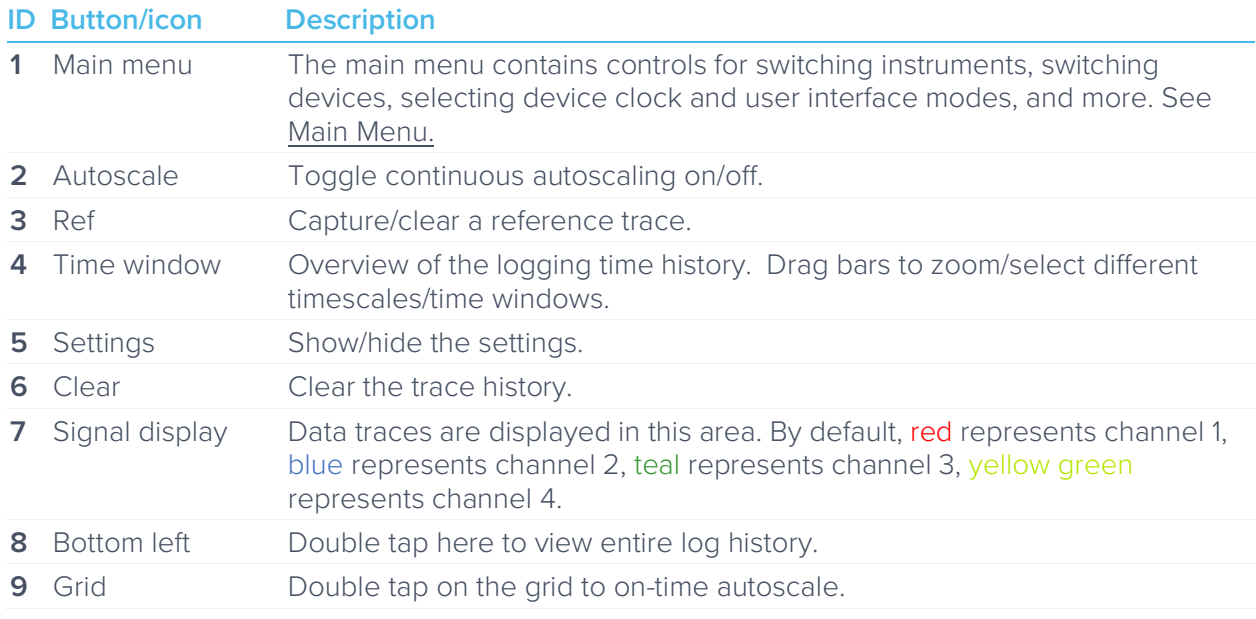

## <span id="page-3-0"></span>**User Interface**

# <span id="page-4-0"></span>**Main Menu**

The **main menu** can be accessed by pressing the  $\bigoplus$  icon, allowing you to:

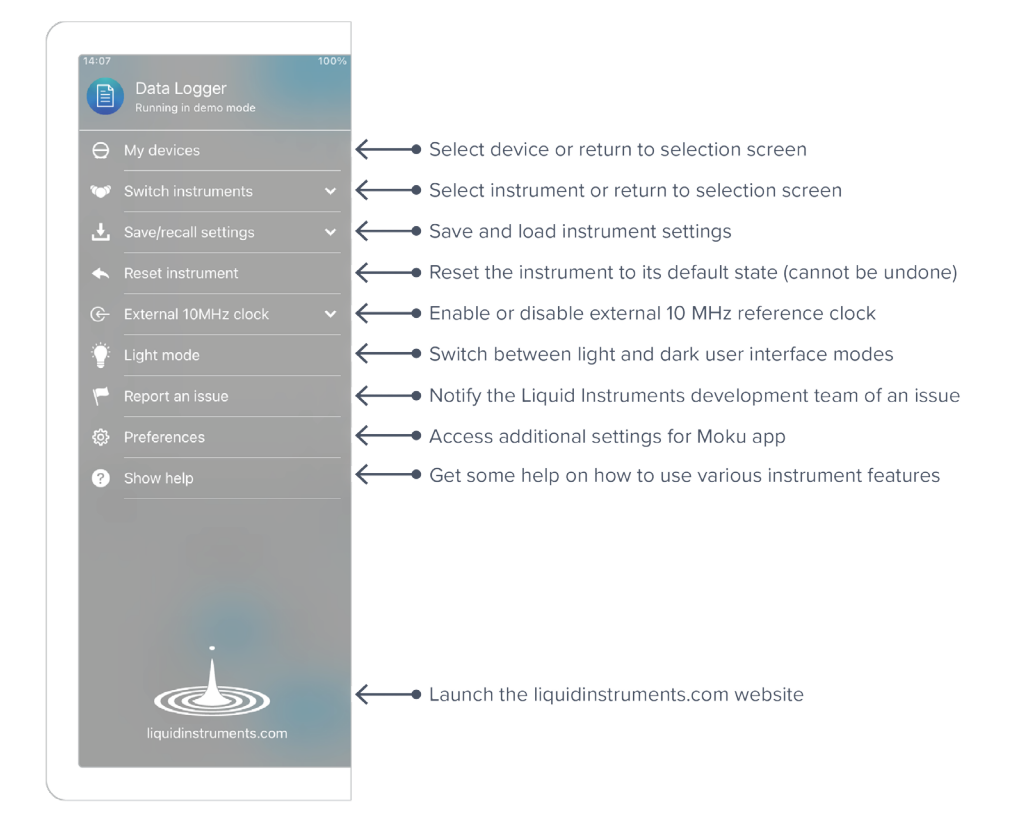

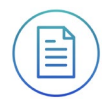

# <span id="page-5-0"></span>**Preferences**

The preferences pane can be accessed via the main menu. In here, you can reassign the color representations for each channel, connect to Dropbox, etc. Throughout the manual, the default colors (shown in the figure below) are used to present instrument features.

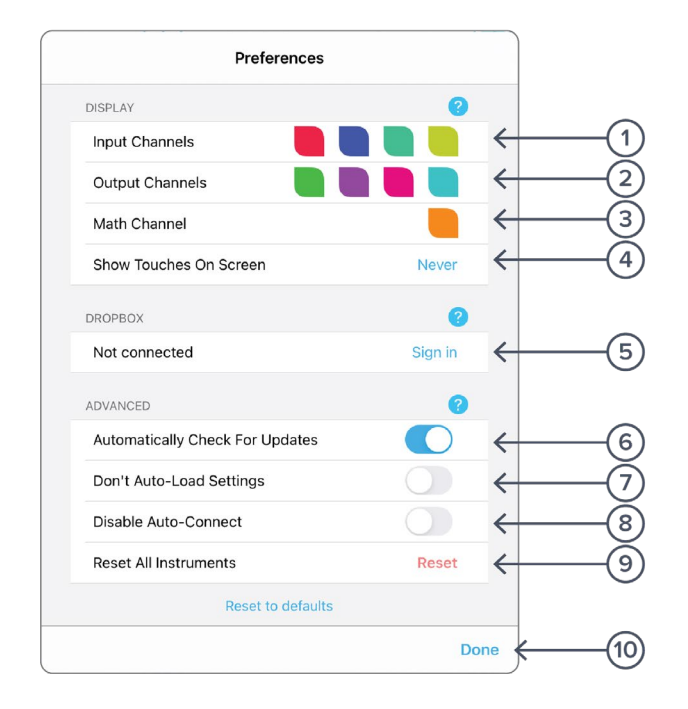

### **ID Description**

- **1** Tap to change the color associated with input channels.
- **2** Tap to change the color associated with output channels.
- **3** Tap to change the color associated with math channel.
- **4** Indicate touch points on the screen with circles. This can be useful for demonstrations.
- **5** Change the currently linked Dropbox account to which data can be uploaded.
- **6** Notify when a new version of the app is available.
- **7** Moku:Pro automatically saves instrument settings when exiting the app, and restores them again at launch. When disabled, all settings will be reset to defaults on launch.
- **8** Moku:Pro can remember the last used instrument and automatically reconnect to it at launch. When disabled, you will need to manually connect every time.
- **9** Reset all instruments to their default state.
- **10** Save and apply settings.

# <span id="page-6-0"></span>**Data Logger control panel**

Below the main Data Logger trace display is the control panel

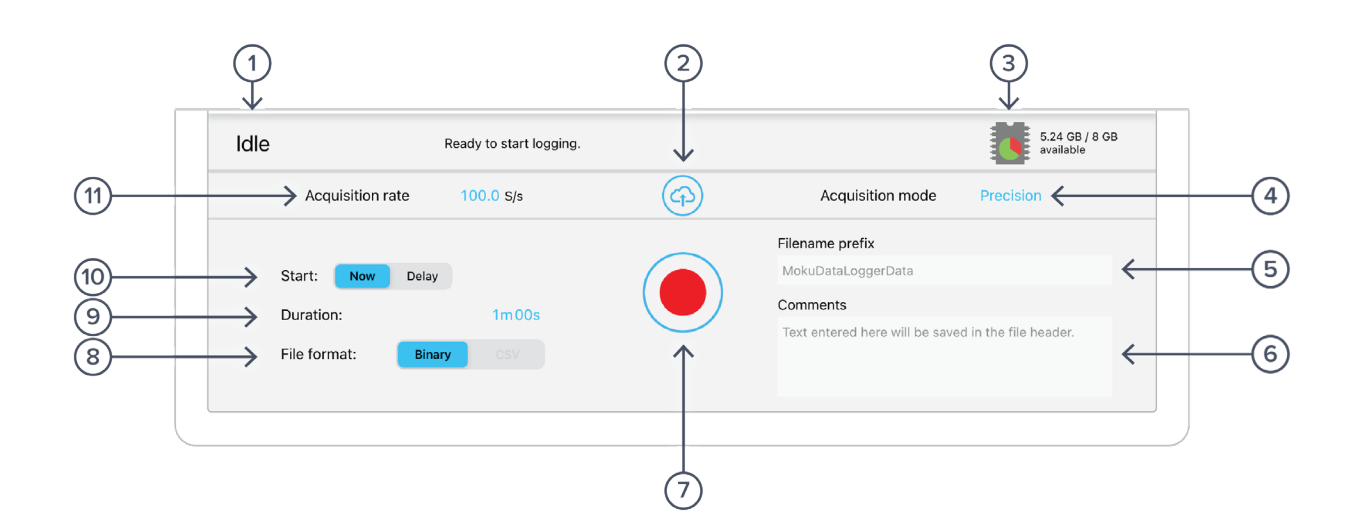

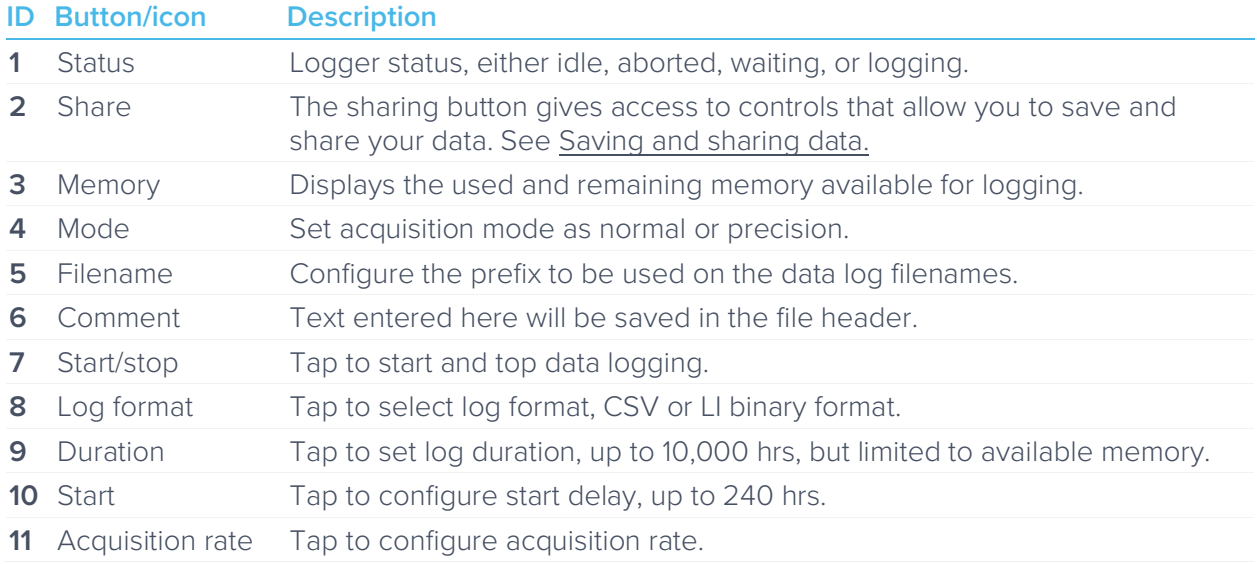

<span id="page-7-0"></span>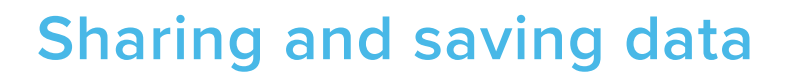

Tap the share button to access the file manager, allowing saving and sharing of the captured data logs. Dropbox, Mail, and iCloud service settings are configured in the iPad preferences.

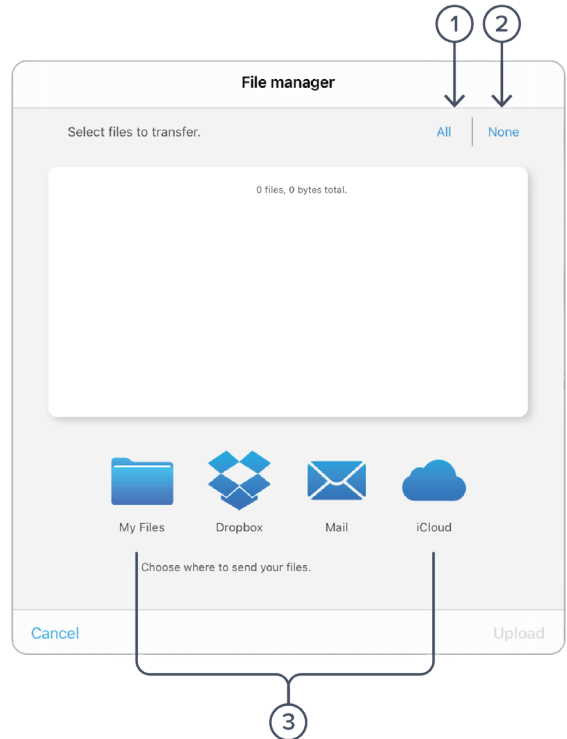

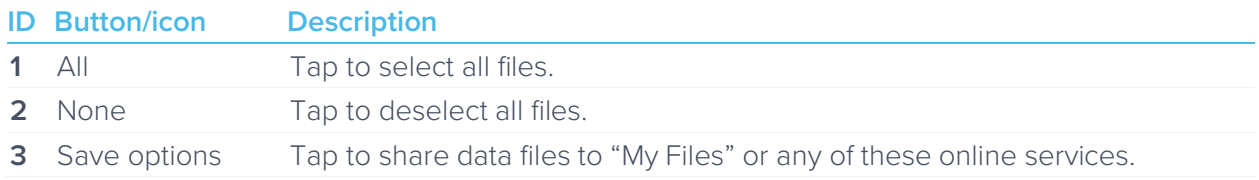

# <span id="page-8-0"></span>**Settings**

## <span id="page-8-1"></span>Acquisition

The acquisition sidebar configures the acquisition parameters of both input channels. The channel 1, channel 2, channel 3, channel 4, and acquisitions sub-panels may be dragged into the main display by tap/hold and dragging.

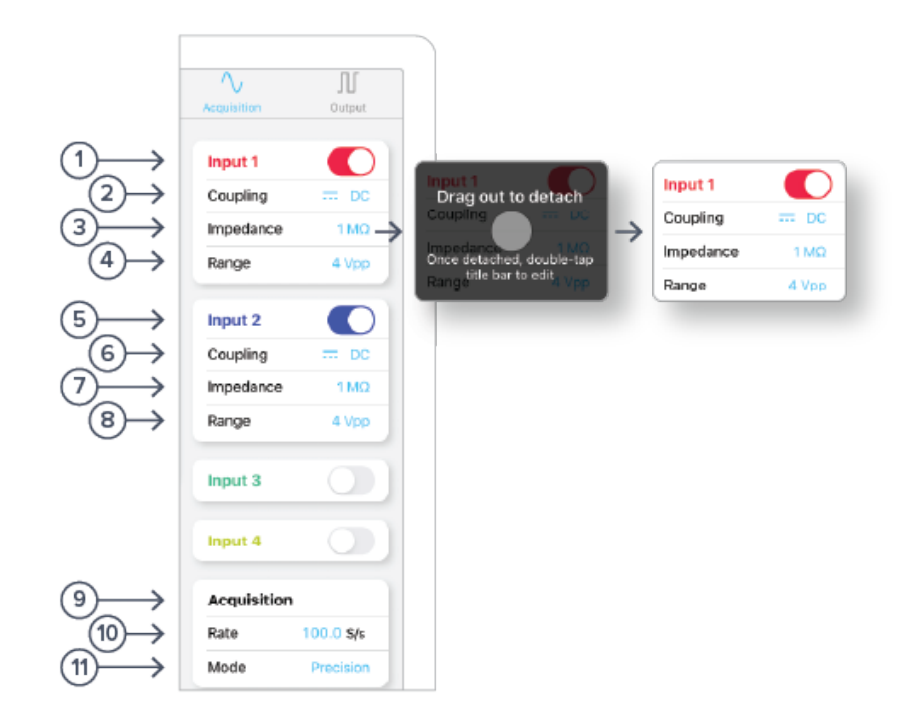

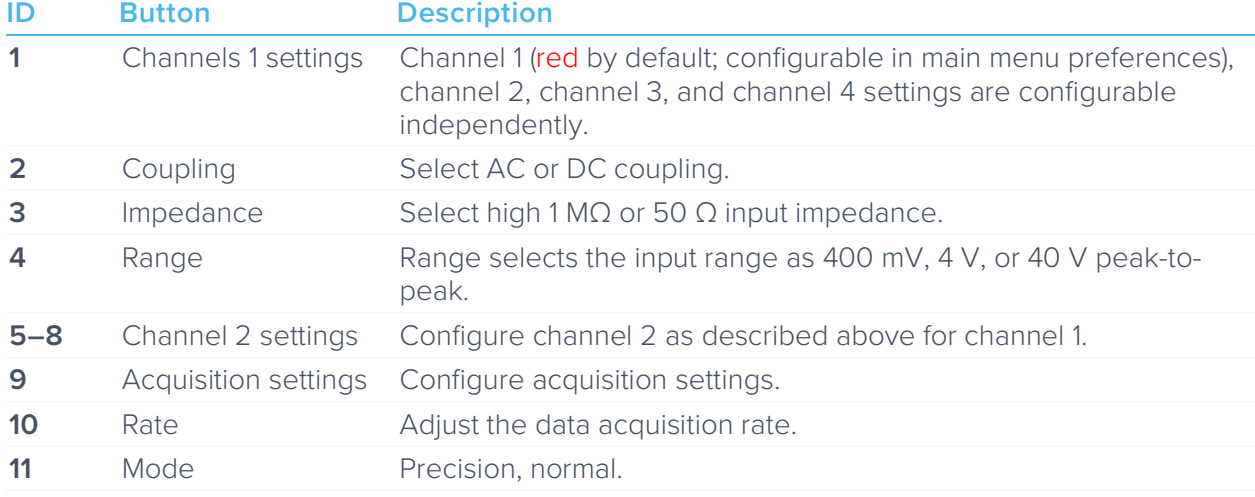

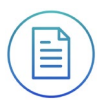

## <span id="page-9-0"></span>**Output**

Moku:Pro's Data Logger has a built-in waveform generator capable of generating basic waveforms on the four output channels. For more complex waveforms, see Moku:Pro Waveform Generator and Arbitrary Waveform Generator.

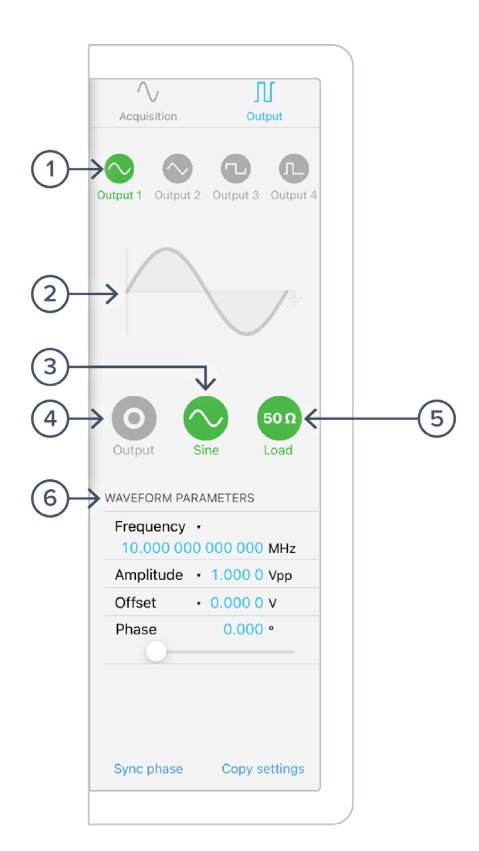

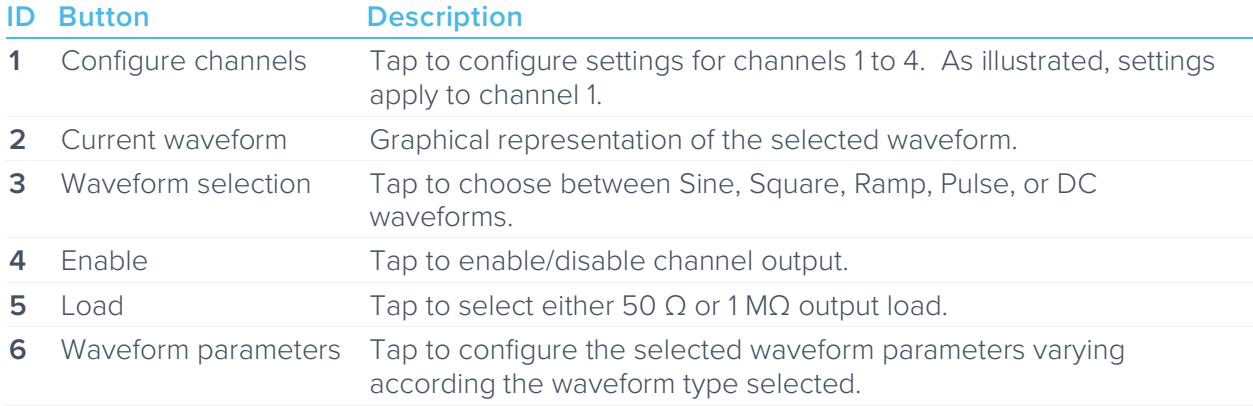

## <span id="page-10-0"></span>**Instrument Reference**

Moku:Pro's Data Logger is designed to be intuitive and straightforward to use.

Up to four channels of time-series voltages are recorded by Moku:Pro, for a specified duration, and at a specified rate.

### <span id="page-10-1"></span>Recording a Session

Recording data is done as follows:

- 1. Configure the channel(s) you wish to record using the acquisition sidebar. Ensure the voltage range, coupling, and impedance are all appropriate for your signals. Use the plotter window to ensure your signal is correctly connected and configured.
- 2. Configure the acquisition rate and acquisition mode, either normal or precision.
- 3. Set the recording duration and any comments you want to be saved with the file.
- 4. Optionally configure the waveform generator outputs.
- 5. Tap "record".

### <span id="page-10-2"></span>**Channel Configuration**

Each channel can be enabled or disabled, 400 mVpp, 4 Vpp, or 40 Vpp, AC or DC-coupled, and 50 Ω or 1 MΩ terminated.

### <span id="page-10-3"></span>**Acquisition Parameters**

The acquisition parameters refer to the logging rate and the down-sampling mode used to reduce Moku:Pro's native sampling rate to the logging rate.

The logging rate must be between 10 Sa/s and 10 MSa/s. The maximum logging rate is 10 MSa/s for 1 channel, 5 MSa/s for 2 channels, and 2.5 MSa/s for 4 channels.

Acquisition mode may be either normal or precision. Normal mode down-samples by discarding points between those needed. This causes signals to alias; not desirable for most signals but can be useful for viewing frequency components outside the logging rate.

Precision mode down-samples by averaging, increasing precision and reducing noise. This mode is preferred for most applications.

### <span id="page-10-4"></span>**File Types**

The binary file format is proprietary to Moku:Pro and has been extensively optimized for speed and size. Using the binary format, Moku:Pro is able to reach very high logging rates and very low memory usage.

The binary file can be converted to other formats by the iPad app or the file converter software available from the Liquid Instruments website. This software can convert the binary file to CSV, MATLAB, or NPY formats for access in major scientific software.

### <span id="page-10-5"></span>**Starting the Log**

The red record button should be tapped to start.

The status indicator at the top of the control panel will display logging progress.

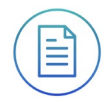

The log will stop either when the specified duration has been reached, or when the user taps the record button again to abort.

### <span id="page-11-0"></span>Accessing your Data

Data logs can be shared to My Files, Dropbox, Mail, or iCloud services.

## <span id="page-11-1"></span>Embedded Waveform Generator

Moku:Pro's Data Logger integrates a simple waveform generator capable of providing Sine, Square, Ramp, Pulse, and DC waveforms on the output channels

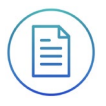

Ensure Moku:Pro is fully updated. For the latest information:

[www.liquidinstruments.com](http://www.liquidinstruments.com/)